# layuiAdmin std v1.x 【iframe 常规版】开发者文档

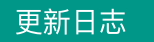

[更新日志](http://fly.layui.com/docs/3/) [常见问题](http://fly.layui.com/docs/6/) [在线演示](http://www.layui.com/admin/std/dist/views/) [切换到:单页面应用【专业版】文档](http://fly.layui.com/docs/5/)

layuiAdmin.std 是完全基于 layui 架构而成的通用型后台管理模板系统,采用传统的 iframe 多页面开发模 式,可更快速直接地开发网页后台应用程序,无需过多地学习成本,简单高效,撸起袖子直接干。

### 题外

- 该文档适用于 layuiAdmin.std 常规版(iframe), 阅读之前请务必确认是否与你使用的版本对应。
- 熟练掌握 layuiAdmin 的前提是熟练掌握 layui,因此除了本篇文档, layui [的文档](http://www.layui.com/doc/) 也是必不可少的存在。

### 快速上手

### 目录说明

解压文件后,你将看到以下目录:

**src/**

layuiAdmin 源代码,通常用于开发环境(如本地)。

- **src/layuiadmin/** : layuiAdmin 的静态资源(JS、CSS、模块碎片等)
	- \*\*src/layuiadmin/json/:模拟接口返回的 JSON 相应信息,实际应用时可无视。
	- 。 \*\*src/layuiadmin/layui/:layui 基础框架,功能一般领先于官网提供下载的版本。
	- \*\*src/layuiadmin/lib/: layuiAdmin 的核心模块,通常不建议修改。  $\circ$
	- \*\*src/layuiadmin/modules/: layuiAdmin 的业务模块  $\circ$
	- \*\*src/layuiadmin/style/: layuiAdmin 的样式文件  $\circ$
	- \*\*src/layuiadmin/tpl/: layuiAdmin 部分区块可能用到的模版碎片  $\circ$
	- \*\*src/layuiadmin/config.js:全局配置文件
- **src/views/** :layuiAdmin 提供的视图文件,你可以将其移动到你服务端工程的 view 层中,注意修改 JS/CSS 的路径即可。
- **dist/**

通过 gulp 将 资源包的 src 目录的源代码进行构建后生成的目录(即: 将 JS 和 CSS 文件进行了压缩等处 理),通常用于线上环境。关于 gulp 的使用,下文也有介绍。

### 部署到服务端

1. 将 *src* 目录中的 *views* 文件夹整个复制到你 服务端工程 的 view 层中,

2. 确保可以访问后,修改好 HTML 文件中的 JS/CSS 路径,即可正常运行页面。

iframe *常规版* 相比于 *单页面模式的专业版*, 无论是在目录结构还是开发模式上都要简单很多。因为 单页版是接管了服务端 MVC 的视图层,而 iframe 版则将视图交给了服务端来控制和输出,可以避免鉴 权的复杂程度,直接可衔接好新老项目(因为你们的大部分老项目都是采用 iframe 模式)。

### 全局配置

当你已经顺利在本地预览了 layuiAdmin 后,你一定迫不及待关注更深层的结构。假设你页面引入的是 *src* 目 录 的 JS,你还需要关注的是 *src/layuiadmin/* 目录中的 config.js, 它里面存储着所有的默认配置。你可以按照实际需求选择性修改:

```
layui.define(['laytpl', 'layer', 'element', 'util'], function(exports){
  exports('setter', {
    container: 'LAY_app' //容器ID
    ,base: layui.cache.base //记录静态资源所在路径
    ,views: layui.cache.base + 'tpl/' //动态模板所在目录
    ,entry: 'index' //默认视图文件名
    ,engine: '.html' //视图文件后缀名
    ,pageTabs: true //是否开启页面选项卡功能。iframe 常规版推荐开启
    ,name: 'layuiAdmin'
    ,tableName: 'layuiAdmin' //本地存储表名
    ,MOD_NAME: 'admin' //模块事件名
    ,debug: true //是否开启调试模式。如开启,接口异常时会抛出异常 URL 等信息
    //自定义请求字段
    ,request: {
      tokenName: false //自动携带 token 的字段名(如:access_token)。可设置 false
不携带。
    }
    //自定义响应字段
    ,response: {
      statusName: 'code' //数据状态的字段名称
      ,statusCode: {
       ok: 0 //数据状态一切正常的状态码
        ,logout: 1001 //登录状态失效的状态码
      }
      ,msgName: 'msg' //状态信息的字段名称
      ,dataName: 'data' //数据详情的字段名称
    }
    //扩展的第三方模块
    ,extend: [
      'echarts', //echarts 核心包
      'echartsTheme' //echarts 主题
```

```
 ]
    //主题配置
    ,theme: {
      //配色方案,如果用户未设置主题,第一个将作为默认
      color: [{
        main: '#20222A' //主题色
        ,selected: '#009688' //选中色
        ,logo: '' //logo区域背景色
        ,alias: 'default' //默认别名
      }] //为了减少篇幅,更多主题此处不做列举,可直接参考 config.js
    }
  });
});
```
## 基础方法

#### **config** 模块

你可以在任何地方通过 layui.setter 得到 *config.js* 中的配置信息。如: layui.setter.base

**admin** 模块

var admin = layui.admin;

- **admin.req(options)** Ajax 请求, 用法同 \$.ajax(options), 只是该方法会进行错误处理
- **admin.screen()** 获取屏幕类型,根据当前屏幕大小,返回 0-3 的值
	- 0: 低于768px的屏幕
	- 1:768px到992px之间的屏幕
	- 2:992px到1200px之间的屏幕
	- 3:高于1200px的屏幕
- **admin.sideFlexible(status)** 侧边伸缩。status 为 null: 收缩; status为 "spread": 展开
- **admin.on(eventName, callback)** 事件监听,下文会有讲解
- **admin.popup(options)** 弹出一个 layuiAdmin 主题风格的 layer 层,参数 options 跟 layer.open(options) 完全相同
- **admin.popupRight(options)** 在屏幕右侧呼出一个面板层。options 同上。

```
admin.popupRight({
  id: 'LAY-popup-right-new1' //定义唯一ID,防止重复弹出
  ,success: function(){
    //将 views 目录下的某视图文件内容渲染给该面板
    layui.view(this.id).render('视图文件所在路径');
  }
});
```
**admin.resize(callback)**  $\bullet$ 

窗口 resize 事件处理, 我们推荐你使用该方法取代 jQuery 的 resize 事件, 以避免多页面标签下可能存在的 冲突。

- **admin.events**
	- admin.events.refresh() 刷新当前右侧区域
	- admin.events.closeThisTabs() 关闭当前标签页
	- admin.events.closeOtherTabs() 关闭其它标签页
	- admin.events.closeAllTabs() 关闭全部标签页
- **view** 模块

用法同 专业版: <http://fly.layui.com/docs/5/#base-view>

### 实用组件

### Hover 提示层

```
通过对元素设置 lay-tips="提示内容" 来开启一个 hover 提示, 如:
```

```
<i class="layui-icon layui-icon-tips" lay-tips="要支持的噢" lay-offset="5">
\langle i \rangle
```
其中 lay-offset 用于定于水平偏移距离 (单位px), 以调整箭头让其对准元素

### 兼容性

layuiAdmin 使用到了 layui 的栅格系统, 而栅格则是基于浏览器的媒体查询。ie8、9不支持。 所以要在宿主页面(如 start/index.html)加上下面这段保证兼容:

```
<!-- 让IE8/9支持媒体查询,从而兼容栅格 -->
<!--[if lt IE 9]>
```

```
 <script src="https://cdn.staticfile.org/html5shiv/r29/html5.min.js">
</script>
  <script src="https://cdn.staticfile.org/respond.js/1.4.2/respond.min.js">
</script>
<![endif]-->
```
## 升级事项

从官网更新资源包后,以 src 目录为例(dist 由于是 src 构建后生成的目录,所以本质是和 src 一样的) **src** 目录下可以直接覆盖的有 :

- src/json/
- src/layui/
- src/lib/
- src/style/

需要灵活调配的有 :

- src/modules/
- src/tpl/
- src/config.js 如果没有改动默认配置,事实上 config.js 也可以覆盖升级

## 源码构建

当你在 src 目录完成开发后,你可通过 gulp 对 src 源码进行自动化构建,以生成用于线上环境的 dist 目 录。并在 HTML 源代码中引入该目录的 JS/CSS。

在资源包中根目录下看到的 gulpfile.js 是 layuiAdmin 写好的任务脚本, package.json 是任务配置文件, 你只需 按照以下步骤:

- 1. step1: 确保你的电脑已经安装好了 [Node.js](https://nodejs.org/en/), 如果未安装, 可去官网下载安装
- 2. step2: 命令行安装 gulp: npm install gulp -g
- 3. step3: 切换到 layuiAdmin 项目根目录 (即 gulpfile.js 所在目录), 命令行安装任务所依赖的包: npm install

安装完成后,后续只需直接执行命令: gulp 即可完成 src 到 dist 目录的构建

## 关于版权

layuiAdmin 受国家计算机软件著作权保护,未经官网正规渠道授权擅自公开产品源文件、以及直接对产 品二次出售的,我们将追究相应的法律责任。

© 2018 [layui.com](http://www.layui.com/admin/) 版权所有